# **Geavanceerde kleuraanpassing**

De SpectraView Engine (SVE) is een aangepaste engine voor het verwerken van kleuren die is geïntegreerd in de monitor. Hij combineert individuele karakterisering en kalibratie van de monitor tijdens productie met temperatuur- en tijdmonitoring, voor een ongeëvenaard niveau van kleurcontrole, nauwkeurigheid en stabiliteit.

Hij biedt aanpasbare kleuruniformiteitscorrectie met behulp van gedetailleerde individuele fabrieksschermmetingen samen met de SVE, voor het produceren van de meest overeenkomende schermen.

De SVE biedt de grootst mogelijke veelzijdigheid; van snellere en meer geavanceerde kleurkalibratie, tot de mogelijkheid om kleurenruimten zoals Adobe®RGB en sRGB nauwkeurig te emuleren, en het uitvoeren van emulaties van printeruitvoer met ICCprofielen en interne 3D Look Up-tabellen.

De SVE kan in een van twee modi werken: Aan of uit

#### **De SpectraView Engine in- of uitschakelen met behulp van de afstandsbediening:**

- 1. Druk op de knop MENU.
- 2. Ga naar het menu [PICTURE] (Beeld) en vervolgens naar [SPECTRAVIEW ENGINE].

Gebruik de  $\blacktriangle \blacktriangledown$  + – knoppen om door het OSD-menu te navigeren.

- 3. Selecteer [ON] (Aan) of [OFF] (Uit) en druk op SET/POINT ZOOM (Instellen/Specifiek zoomen) om de SpectraView Engine in of uit te schakelen.
- 4. Druk op de knop EXIT (Afsluiten) om terug te keren naar het hoofdmenu [PICTURE] (Beeld).

## **De SpectraView Engine gebruiken**

Wanneer de SVE is ingeschakeld, zal de interne processor van de monitor veel van de kleurbeheerfuncties verwerken en kan de gebruiker met de kleurenbediening een ongeëvenaard niveau van nauwkeurigheid bereiken. Witpunt wordt aangepast met behulp van een CIE x,y-besturing en de grijswaarderespons van het scherm wordt berekend en beheerd door de monitor zelf.

De SVE omvat uniformiteitscorrectie, waarbij verschillende compensatieniveaus kunnen worden geselecteerd om een afweging mogelijk te maken tussen de meest uniforme helderheid en kleur versus maximale helderheid.

De SVE heeft vijf geheugens voor de beeldmodus die afzonderlijk kunnen worden geconfigureerd en geselecteerd. Elke afzonderlijke beeldmodus kan volledig aangepaste kleurinstellingen opslaan. Hiermee kunt u snel schakelen tussen verschillende instellingen door alleen maar van beeldmodus te wisselen.

Het gebruik van de SVE geeft ook toegang tot andere geavanceerde functies, zoals de mogelijkheid om meerdere modi van deficiëntie in het menselijke kleurenzicht te emuleren, evenals de mogelijkheid om het kleurengamma van de monitor te selecteren.

### **De instellingen in elke SVE-beeldmodus wijzigen:**

De standaardinstellingen zijn geconfigureerd met instellingen voor algemeen gebruik zoals beschreven in de tabel met "Vooraf ingestelde typen" op de volgende pagina. Wanneer u een standaardinstelling kiest voor de SVE-beeldmodus, worden alle instellingen onmiddellijk aangepast om overeen te komen met de standaardinstelling. Elke instelling kan individueel naar wens worden aangepast.

- 1. Druk op de knop MENU.
- 2. Ga naar het menu [PICTURE] (Beeld) en vervolgens naar [PICTURE MODE] (Beeldmodus).

Gebruik de  $\blacktriangle\blacktriangledown$  + – knoppen om door het OSD-menu te navigeren.

- 3. Druk op de + knop om naar het veld [PICTURE MODE] (Beeldmodus) te gaan.
- 4. Selecteer een instelling van 1 tot 5 bij [PICTURE MODE] (Beeldmodus).
	- $\cdot$  1  $\rightarrow$  2  $\rightarrow$  3  $\rightarrow$  4  $\rightarrow$  5

5. Selecteer een vooraf ingesteld item bij [PRESET] (Standaardinstelling).

Kies de [PRESET] (Standaardinstelling) die het meest geschikt is voor het type inhoud dat wordt weergegeven of de toepassing die wordt gebruikt.

Elke [PICTURE MODE] (Beeldmodus) omvat instellingen voor [LUMINANCE] (Helderheid), [BLACK] (Zwartniveau), [GAMMA], [WHITE (K)] (kleurtemperatuur), [WHITE (x, y)] (Witpunt CIE x, y), [RED] (Rood primair CIE x, y), [GREEN] (Groen primair CIE x, y) en [BLUE] (Blauw primair CIE x, y). U kunt deze instellingen wijzigen in het menu [PICTURE MODE] (Beeldmodus).

Als u instellingen moet wijzigen, drukt u op de  $\blacktriangledown$ -knop om door de instellingen te navigeren en de nodige aanpassingen aan te brengen met behulp van de + – knoppen.

6. Druk op de knop EXIT (Afsluiten) om terug te keren naar het hoofdmenu [PICTURE] (Beeld).

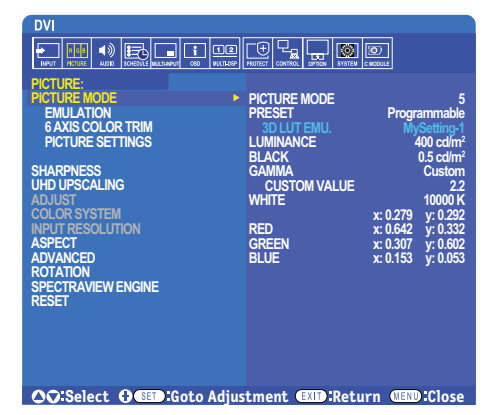

- **OPMERKING:** Als u de instellingen in het menu [PICTURE MODE] (Beeldmodus) wijzigt, worden de standaardinstellingen voor [PRESET] (Standaardinstellingen) niet gewijzigd.
	- De "\*"-markering wordt weergegeven als de instellingen van de Picture Mode (Beeldmodus) zijn gewijzigd ten opzichte van de standaardinstellingen.

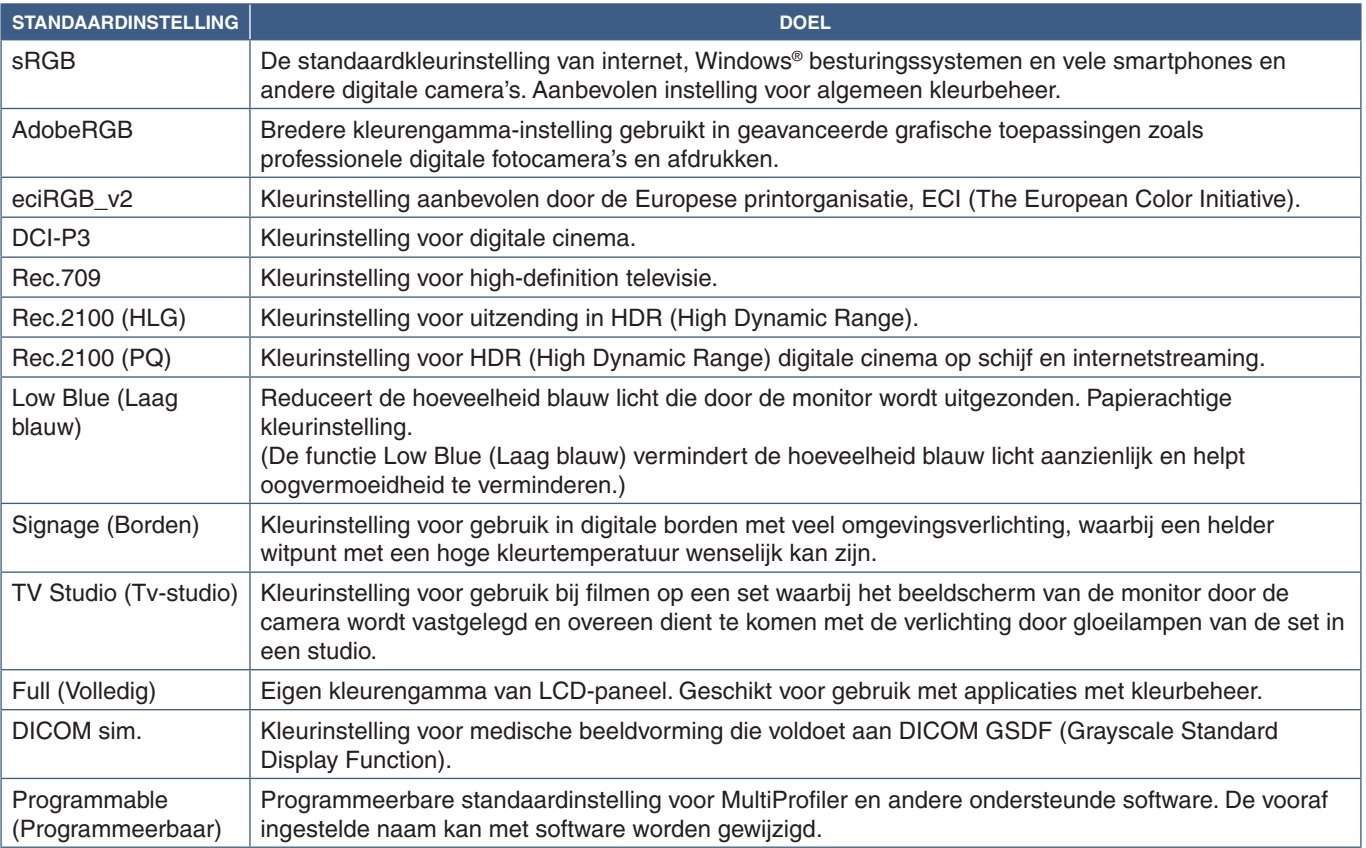

### **Vooraf ingestelde typen**

### **SpectraView-instellingen**

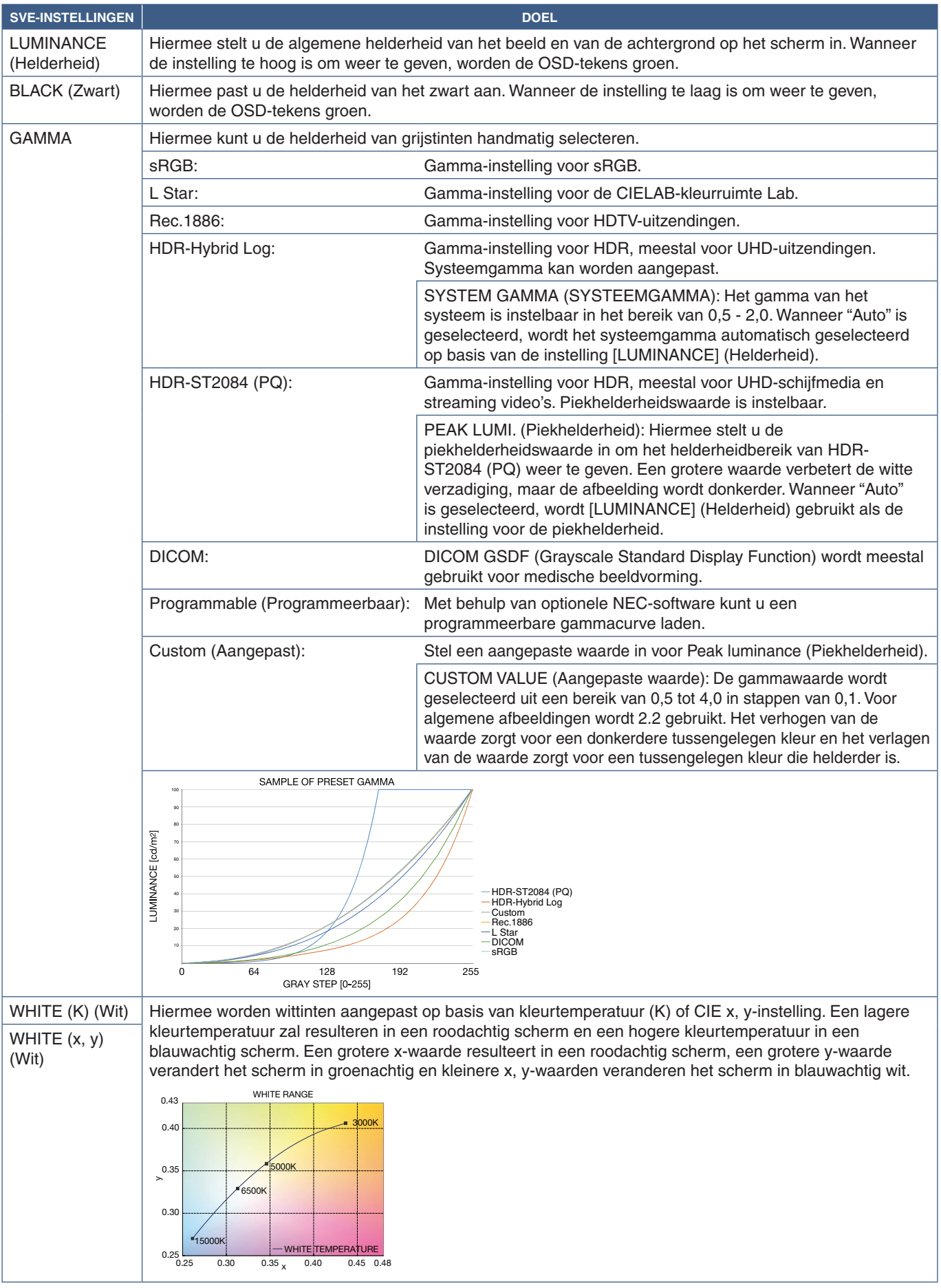

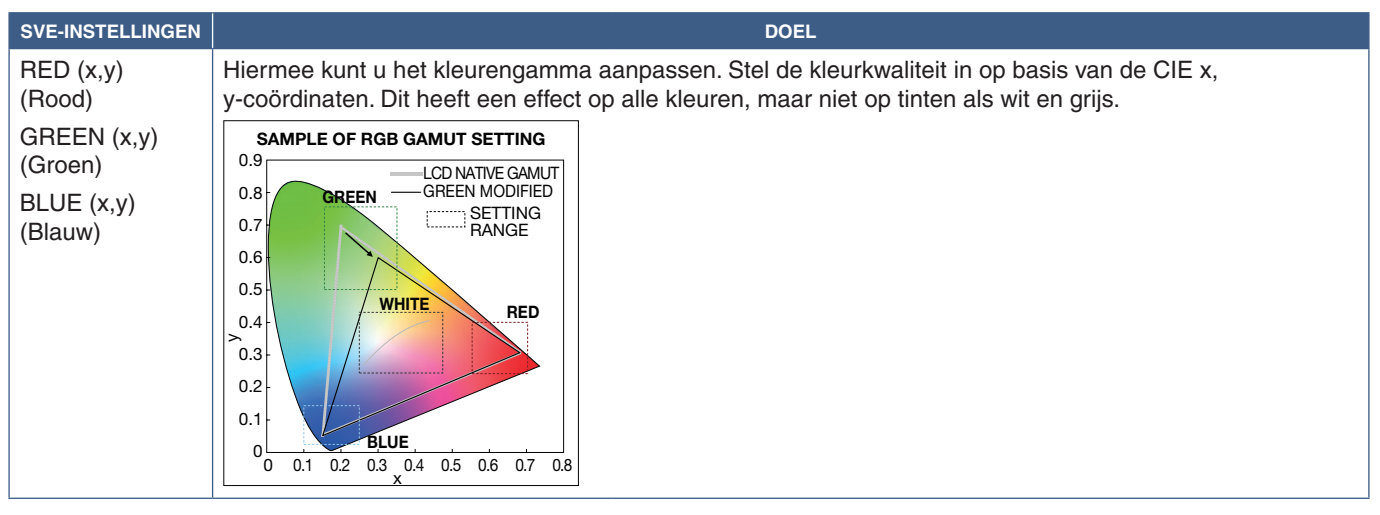

**OPMERKING:** • Instellingen voor [EMULATION] (Emulatie), [6 AXIS COLOR TRIM] (Kleuraanpassing met 6 assen) en [PICTURE SETTING] (Beeldinstelling) worden ook opgeslagen in elke [PICTURE MODE] (Beeldmodus).

- Als het ICC-profiel op uw computer niet overeenkomt met de instellingen van de monitor, is de kleurweergave mogelijk onnauwkeurig.
- Voor gedetailleerde kleurinstellingen en om het ICC-profiel automatisch op uw computer in te stellen, wordt MultiProfiler-software aanbevolen. Het wordt aanbevolen om de pc en de monitor met een USB-kabel te verbinden.

# **Stand-alone calibration (Zelfstandige kalibratie) gebruiken**

Met deze functie wordt de kleurkalibratie van de monitor uitgevoerd zonder een externe computer of software te gebruiken. Dit is handig om een klein aantal monitors snel qua kleur te matchen. Het werkt ook de fabriekskleurmeetgegevens bij die worden gebruikt door de interne kleurenprocessor van de monitor, de SpectraView Engine (SVE).

Het bijwerken van de fabriekskleurgegevens met metingen van een kleursensor resulteert in kleurgerelateerde instellingen, weergegeven op het OSD, die nauwkeurig overeenkomen met de metingen van de kleursensor. In feite worden de metingen van de kleursensor de nieuwe referentie voor alle interne kleurberekeningen van de SVE. Alle standaardwaarden voor kleur in de monitor worden automatisch bijgewerkt om de nieuwe referentie te gebruiken.

Vereisten voor Stand Alone (Zelfstandige) kalibratie:

- NEC MDSVSENSOR3 kleursensor. Deze sensor wordt rechtstreeks aangesloten op de USB1 (SENSOR)-poort op de monitor. De monitor verkrijgt automatisch schermmetingen rechtstreeks van de kleursensor.  $\Omega$
- Een colorimeter voor korte afstand met een scherm waarop de meetresultaten worden weergegeven in CIE Y/x,y-formaat met Y in eenheden van cd/m<sup>2</sup>. De metingen worden handmatig uitgevoerd en elke meting moet via het OSD in de monitor worden ingevoerd met behulp van de afstandsbediening. [VALIDATION] (Validatie) en [WHITE COPY] (Witkopie) zijn niet beschikbaar.

**OPMERKING:** Andere modellen en typen kleursensor worden niet ondersteund.

**OPMERKING:** • Voor de beste kalibratieresultaten wordt aanbevolen de monitor gedurende minimaal 30 minuten op te laten warmen voordat de kalibratie of het meetproces wordt gestart.

- Het is niet nodig om de andere beeldmodi op de monitor opnieuw te kalibreren nadat u de zelfkalibratie hebt uitgevoerd. Als u de interne referentie van de monitor bijwerkt, worden alle kleurinstellingen automatisch bijgewerkt.
- De originele fabrieksmetingen kunnen op elk moment worden hersteld.
- Toegang tot de USB1 (SENSOR)-poort van elke monitor is nodig om deze functie te gebruiken met de NEC MDSVSENSOR3-kleursensor. Zorg voor voldoende toegang bij het installeren van de monitors.
- Verschillen tussen de fabriekskleurmetingen en die met een kleursensor zijn te verwachten. De verschillen kunnen te wijten zijn aan vele factoren, zoals variaties tussen meetsystemen van kleursensoren en apparaatkalibratie en drift, meetpositie op het scherm en verschillen in het videosignaal.
- Voor kleurafstemming en het beheer van een groot aantal monitors wordt de NEC Display Wall Calibratorsoftware aanbevolen.
- Als u het OSD-menu van de Stand Alone Calibration (Zelfstandige kalibratie) wilt openen, selecteert u Calibration (Kalibratie) in het OSD. Zorg ervoor dat [SPECTRAVIEW ENGINE] op [ON] (Aan) staat.

### **Het venster STAND-ALONE CALIBRATION (Zelfstandige kalibratie) openen met de afstandsbediening:**

- 1. Druk op de knop MENU.
- 2. Ga naar het menu [PICTURE] (Beeld) en vervolgens naar [SPECTRAVIEW ENGINE].

Gebruik de  $\blacktriangle V$  + – knoppen om door het OSD-menu te navigeren.

- 3. Selecteer [ON] (Aan) en druk op de knop SET/POINT ZOOM (Instellen/Specifiek zoomen) om de SpectraView Engine in te schakelen.
- 4. Ga naar [CALIBRATION] (Kalibratie) en druk vervolgens op de knop SET/POINT ZOOM (Instellen/Specifiek zoomen). Het venster STAND-ALONE CALIBRATION (Zelfstandig kalibratie) wordt weergegeven.
- 5. Selecteer een menu en druk op de knop SET/POINT ZOOM (Instellen/Specifiek zoomen).
- 6. Druk op de knop EXIT om het OSD-venster te sluiten.

Volg de instructies in het OSD-bericht.

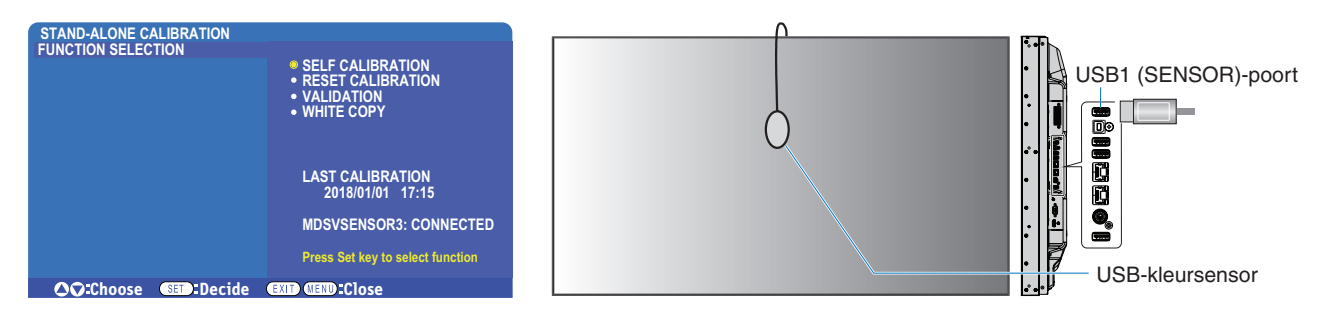

### **Self Calibration (Zelfkalibratie)**

Met deze functie wordt de interne SpectraView Engine-kleurenprocessor van de monitor bijgewerkt om metingen te gebruiken die zijn uitgevoerd met een ondersteunde kleursensor. Deze metingen worden de referentie voor alle kleurinstellingen op de monitor.

Wanneer een NEC MDSVSENSOR3-kleursensor is aangesloten op de USB1 (SENSOR)-poort van de monitor, voert de monitor metingen uit en wordt automatisch gekalibreerd. Plaats de kleursensor in het midden van het scherm en volg de weergegeven berichten.

In het geval dat een colorimeter voor korte afstand wordt gebruikt, moeten de metingen handmatig worden uitgevoerd met het apparaat en de CIE Y/x/y-waarden afzonderlijk worden ingevoerd via het OSD met behulp van de afstandsbediening. Y is in eenheden van cd/m<sup>2</sup>.

Afhankelijk van het gebruik van de monitor en andere factoren, wordt aangeraden ten minste eenmaal per jaar een zelfkalibratie uit te voeren.

### **Kalibratie opnieuw instellen**

Hiermee worden de kleurmeetgegevens verwijderd die door de zelfkalibratiefunctie zijn gemaakt en worden de originele interne fabrieksreferentiekleurmeetgegevens terug ingesteld. Alle beeldmodi worden automatisch bijgewerkt. Als u de muurcalibrator voor de NEC-monitor gebruikt, worden gegevens voor uniformiteitsaanpassing ook verwijderd.

### **Validatie\***

Dit kan worden gebruikt om te bepalen of de zelfkalibratie moet worden uitgevoerd.

Metingen van verschillende kleurvlakken op het scherm door de kleursensor worden vergeleken met de verwachte waarden berekend door de SVE, die de huidige interne referentiekleurmeetgegevens gebruikt. Het resultaat van deze vergelijking wordt aangegeven als een waarde voor het gemiddelde kleurverschil (dE). Grotere waarden betekenen dat er een groter verschil is tussen de metingen en de interne referentie. Als de dE-waarde hoger is dan 3,0 wordt zelfkalibratie aanbevolen om de interne referentiekleurgegevens bij te werken.

\*: De zelfkalibratiefunctie moet eerder zijn uitgevoerd voordat deze functie beschikbaar is in het OSD-menu.

- **OPMERKING:** Als de HDMI-signaalresolutiebron op 3840 x 2160 (60 Hz) is ingesteld, zijn [Self calibration] (Zelfkalibratie), [Validation] (Validatie) en [WHITE COPY] (Wit kopiëren) niet beschikbaar.
	- De met datum en tijd gestempelde resultaten van de functies "Self calibration" (Zelfkalibratie) en "Validation" (Validatie) worden opgeslagen op de monitor en kunnen worden ingelezen door software op uw computer. Voor deze functie is het noodzakelijk om [SCHEDULE] (Schema) ➙ [DATE & TIME] (Datum en tijd) in het OSD-menu in te stellen.

### **Wit copy (Wit kopiëren)\***

Deze functie kan worden gebruikt om de helderheid en het witpunt van een andere monitor te "kopiëren" wanneer deze wordt gebruikt in een installatie met meerdere monitors. Dit proces wordt uitgevoerd door de kleur van een monitor te meten en deze gemeten waarden in te stellen op de aan te passen monitor. Dit kan handig zijn in situaties waar het nodig is om een monitor in kleur te matchen met naburige monitors zonder alle monitors opnieuw te hoeven kalibreren.

Voordat u begint, moet u een volledig wit videosignaal invoeren op alle monitors. Selecteer de monitor die zal worden gebruikt als het doel - of bron - van de kopieerbewerking (A).

Deze functie meet de helderheid en het witpunt van de doelmonitor (A) en stelt deze waarden in op de huidige Beeldmodus van de bestemmingsmonitor (B).

U kunt de resultaten van de meting ook afstemmen tijdens het controleren van schermkleur. Als u wilt terugkeren naar de gemeten waarden, selecteert u 'hermeting'.

\*: De zelfkalibratiefunctie moet eerder zijn uitgevoerd voordat deze functie beschikbaar is in het OSD-menu.

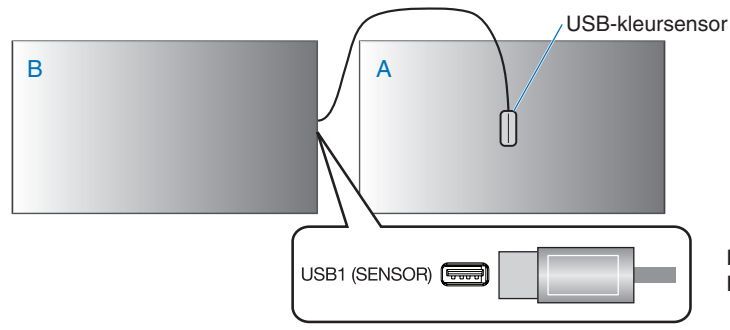

**Monitor A** – Bronmonitor van witpunt dat moet worden gekopieerd. **Monitor B** – Deze monitor, die het kopiëren uitvoert.

**OPMERKING:** Als u de kleuren van meerdere schermen wilt aanpassen, raden wij u aan vanuit [WHITE COPY] (Witkopie) de functie [SELF CALIBRATION] (Zelfkalibratie) te gebruiken.